# **1 Hinweise für das Umsteigen auf RheumaDok V5.7**

Für den Versionsübergang von einer Vorgängerversion brauchen Sie Ihre EDV-Konfiguration nicht zu verändern. Es reicht aus,

- die neue Version der Datenbankdatei 'RheumaDok.mdb' bereitzustellen
- die von Ihnen in der alten Version erfassten Daten zu übernehmen.

Die Installation einer neuen Access 2002- oder Access 2007-Laufzeitumgebung ist für den Übergang auf RheumaDok V5.7 **nicht** erforderlich.

Eine Liste der neuen und geänderten Funktionen finden Sie weiter unten.

Bitte beachten: Die Ablauffähigkeit unter Access 2000 ist nach RheumaDok V3.0 nicht mehr gegeben.

# 1.1 Bereitstellen der neuen Datenbankdatei

Für das Bereitstellen schlagen wir folgendes Vorgehen vor:

- Sorgen Sie dafür, dass kein Anwender die RheumaDok-Datenbankdatei gerade geöffnet hat
- Benennen Sie (z.B. mit dem Windows Explorer) die "alte" Datenbankdatei ,Rheumadok.mdb' um in z.B., RheumaDok\_alt.mdb'.

Das Umbenennen ist wichtig, damit beim Bereitstellen der neuen Datenbankdatei die alte Datenbankdatei (mit Ihren Patientendaten) nicht überschrieben wird! **!**

• Holen Sie sich die neue Datenbankdatei 'Rheumadok.mdb' von der CD-ROM oder aus dem Internet und stellen Sie diese neue Datenbankdatei als an der Stelle bereit, wo sich bisher die alte Datenbankdatei befand.

Bitte beachten: Wenn Sie die Datenbankdatei ,RheumaDok.mdb' von der CD holen wollen, müssen Sie ggf. das Installationsprogramm beenden, falls dieses nach dem Einlegen der CD automatisch startet. Anschließend können Sie (z.B. mit dem Windows Explorer) die Datenbankdatei ,RheumaDok.mdb' von der CD in den gewünschten Ordner kopieren.

- Sie haben jetzt im gleichen Ordner eine neue Datenbankdatei ,Rheumadok.mdb' und eine alte Datenbankdatei, Rheumadok\_alt.mdb'.
- Stellen Sie sicher, dass beide Datenbankdateien nicht schreibgeschützt sind.

Damit ist die neue Datenbankdatei bereit gestellt. Sie können nun die neue Version von RheumaDok über die bisherige Verknüpfung im Startmenü öffnen.

### Nächster Schritt:

Öffnen Sie nun die neue Datenbankdatei 'Rheumadok.mdb' und führen Sie die "Datenübernahme für Versionsübergang" durch.

# 1.2 Datenübernahme für Versionsübergang

Diese Funktion übernimmt RheumaDok-Daten aus einer anderen RheumaDok-Datenbankdatei. Es darf sich bei der Quelle sowohl eine ältere als auch eine aktuelle RheumaDok-Version handeln. Eventuelle Daten in der Ziel-Datenbank werden vor der Übernahme komplett gelöscht.

Sie finden diese Funktion bei den Administratorfunktionen im Hauptformular.

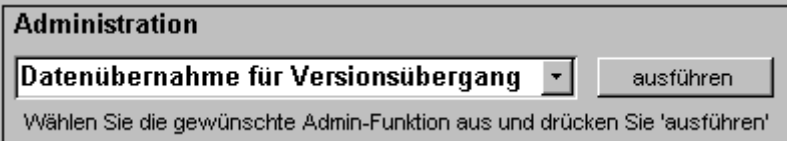

Es werden alle Patientendaten, Untersuchungsdaten und Konfigurationsdaten übernommen. Sie können nach erfolgter Übernahme direkt weiter arbeiten.

Wichtig zu wissen:

- Die Quell-Datenbank darf nicht geöffnet und nicht schreibgeschützt sein.
- Die Inhalte der Quell-Datenbank werden nicht verändert.

Als Vorbereitung der Übernahme

- Wählen Sie die Administratorfunktion "Datenübernahme für Versionsübergang" aus und drücken Sie den Knopf "ausführen".
- Wählen Sie die alte Datenbankdatei mit Ihren Patientendaten (im Beispiel ist das 'RheumaDok\_alt.mdb') als Quell-Datenbank aus

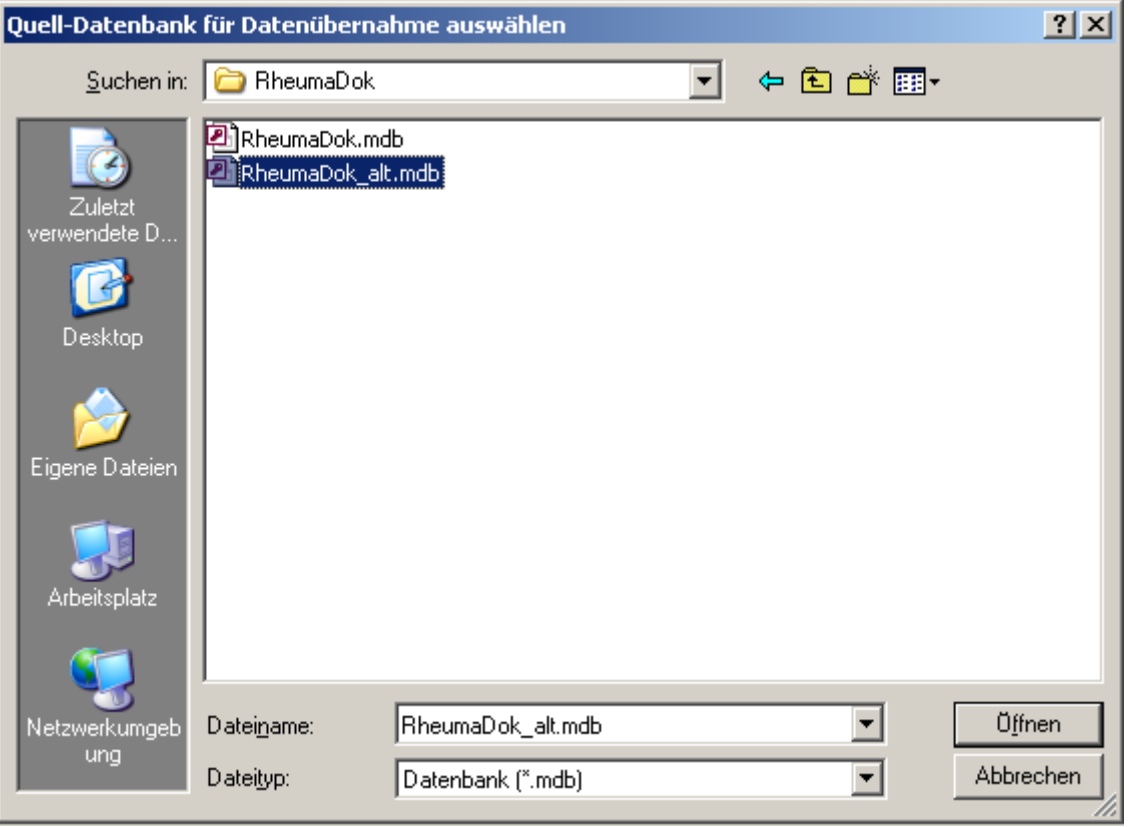

Beantworten Sie eine Sicherheitsabfrage mit "Ja" bzw. mit "Yes"

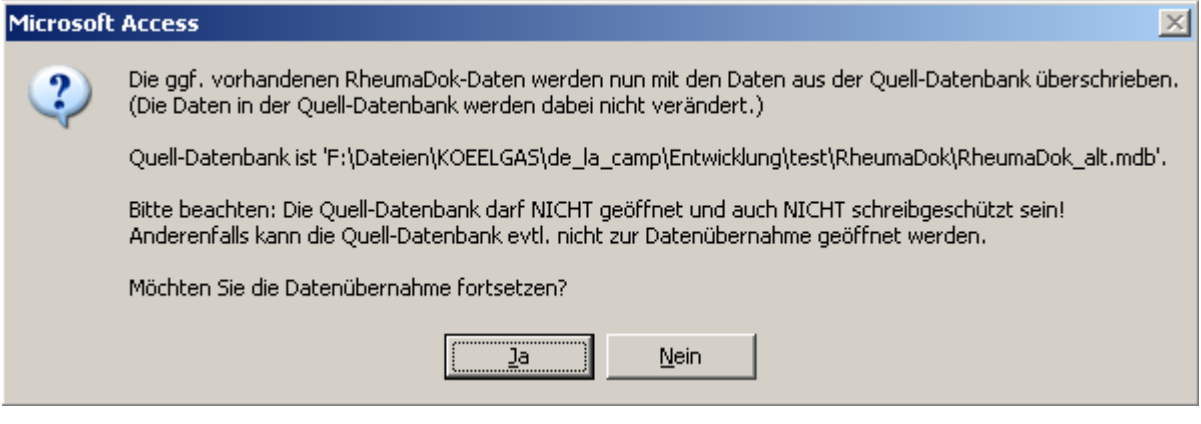

• Nach Abschluss der Datenübernahme oder nach Abbruch wird ein Ergebnisprotokoll angezeigt.

Zum Abschluss prüfen Sie nun das Ergebnisprotokoll. War alles in Ordnung, beenden Sie bitte RheumaDok.

- Bitte beachten: Mit der Version 4.0 wurden einige überflüssig gewordene Datenbankobjekte aus der Datenbankdatei entfernt. Wenn Sie bisher eine ältere Version als V4.0 verwendet haben, kann Ihr Protokoll daher einige Meldungen wie z.B. "Hinweis: Tabelle: 'T\_23\_Ablauf' ist in der Ziel-Datenbank nicht vorhanden." enthalten. Das ist so vorgesehen und in Ordnung. **!**
- Bitte beachten: Ab Version 4.2 wird beim Versionsübergang zu jedem DAS28- oder FFbH-Datensatz geprüft, ob ein (nach der "7 Tage-Regel") passender Befunde-Datensatz vorhanden ist. Wenn nicht, wird automatisch ein solcher Befunde-Datensatz angelegt. Ihr Protokoll kann daher Meldungen wie z.B. "Hinweis: Für Patient Nr. 47110 wurde, passend zu einem FFbH-Datensatz, ein (leerer) Befunde-Datensatz mit Datum '24.03.10' in der Ziel-Datenbank angelegt." enthalten. Das ist so vorgesehen und in Ordnung. **!**

### 1.3 Bereitstellen der aktualisierten Bedienungsanleitung (bei Bedarf)

Hierfür besorgen Sie sich bitte noch die aktuellen Stände der Dateien "Bedienungsanleitung.doc" bzw. "Bedienungsanleitung\_Anhang.doc" und/oder "Bedienungsanleitung.pdf" bzw.

"Bedienungsanleitung\_Anhang.pdf".

Überschreiben Sie nun (z.B. mit dem Windows Explorer) die vorhandenen Dateien gleichen Namens durch die neuen Stände.

### 1.4 Anpassung an Ihr Praxisumfeld

Zusätzliche Einstellungen sind nur erforderlich, wenn Sie nach dem Versionswechsel zusätzlich bestimmte Funktionen benutzen wollen, z.B.

- GDT-Schnittstelle
- Kerndokumentation
- Schnittstelle für mobile Erfassungssysteme
- Einstellungen für anwenderspezifische Erweiterungen.

Mehr Informationen dazu finden Sie in den entsprechenden Kapiteln dieser Bedienungsanleitung. Hinweis: Diese Einstellungen bleiben in der Regel bei weiteren Versionsübergängen erhalten.

# 1.5 Unterschiede zwischen Version 5.6 und Version 5.7

Die Version 5.7 enthält u. a. Erweiterungen für den Arzneimittelvertrag sowie für den neuen Rheumavertrag KV-Bayern mit der BARMER GEK.

- Änderungen im Hauptformular für die erweiterten Stammdaten: Das Folgeformular für die Vertragsstammdaten wurde für den neuen Sondervertrag in Bayern angepasst. Dieser neue "Rheumavertrag KV-Bayern 2016" mit der BARMER GEK gilt ab dem 1. April 2016.
- Änderungen im Hauptformular für die erweiterten Stammdaten:

Das Folgeformular für die Vertragsstammdaten wurde für den dritten Selektivvertrag zur integrierten Versorgung angepasst. Dieser neue Vertrag mit spektrumK gilt voraussichtlich ab dem 1. Juli 2016.

Dazu wurde der Abschnitt für die IV-Verträge auch um ein Feld "Krankenkasse" ergänzt. Sie können hier die Krankenkasse durch Auswahl oder Eintrag angeben.

• Korrektur im Hauptformular:

Bei den Arbeitshilfen für den Arzneimittelvertrag wurde der Farbumschlag für den BASDAI-Knopf korrigiert. Bisher wurde der BASDAI auch für Patienten mit (M07.3-\*) Psoriasisarthritis im Farbumschlag geprüft. Für Patienten mit z.B. (M07.2\*) Psoriasis-Spondarthritis wurde zwar geprüft, aber der Knopf nicht farbig gezeigt. Beides wurde geändert. Die verbesserte Regel heißt jetzt

"Farbumschlag für BASDAI-Knopf": BASDAI-Datensatz suchen und Farbe entsprechend setzen, wenn Diagnose = "M45.\*" ODER "M46.8\*" ODER "M07.2\*". BASDAI-Knopf und Hinweistext verhalten sich entsprechend.

• Änderungen im Arzt-Modul "Medikamente aktuell" im Formular für die Biologika: Wenn der Patient zur Teilnahme am Arzneimittelvertrag 2015 markiert ist, werden die Biologika nach Rabattstufe farbig markiert. Diese Markierung wurde für Humira, Enbrel und Secukinumab auf grün geändert.

• Neue die Administrator-Funktion "Datenübergabe für Datenübergabe für Rheumavertrag KV-Bayern 2016"

Diese neue Administrator-Funktion dient der Prüfung Ihrer Daten und der Vorbereitung der Datenübergabe an die Auswertestelle des BDRh, im Rahmen des neuen "Rheumavertrag KV-Bayern 2016" mit der BARMER GEK.

- Ergänzung bei der LDT-Schnittstelle: Die Vorlagen für die relevanten Test-Idents wurden um einige von Synlab genutzte Test-Idents ergänzt.
- Ergänzung bei der anwenderspezifischen Erweiterung für Universitätsklinik: Bei dem Laborwert dsDNA-Antikörper wird jetzt zwischen den Messverfahren RIA und Elisa unterschieden. Die Bewertung "positiv/negativ" wird nicht Messverfahren-spezifisch dokumentiert.

Bitte beachten: Frühere Eingaben im unspezifischen Datenfeld "dsDNA-Antikörper" werden im Feld "dsDNA-Antikörper (RIA)" angezeigt, was im Einzelfall falsch sein kann.